## A) effettuare il login in Argo DidUp

B) a sinistra dello schermo selezionare il menu "SCRUTINI"(1), quindi selezionare la voce "CARICAMENTO VOTI" (2) ed infine, con il tasto sinistro del mouse, selezionare la classe desiderata (3)

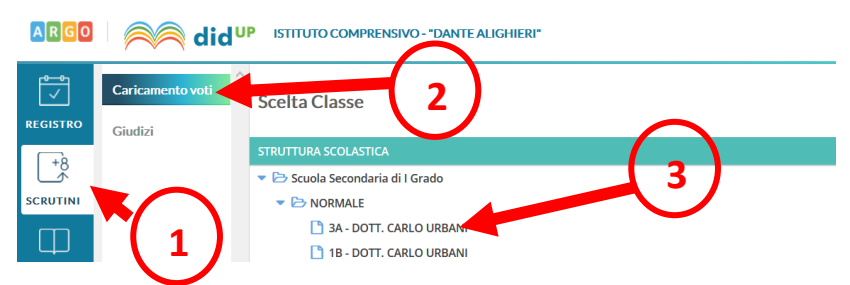

C) si apre una nuova finestra. Nel menu a tendina (4) selezionare "PRIMO QUADRIMESTRE", lasciare spuntata la voce "VOTI E ASSENZE" e cliccare "AVANTI" in alto a destra della pagina (5)

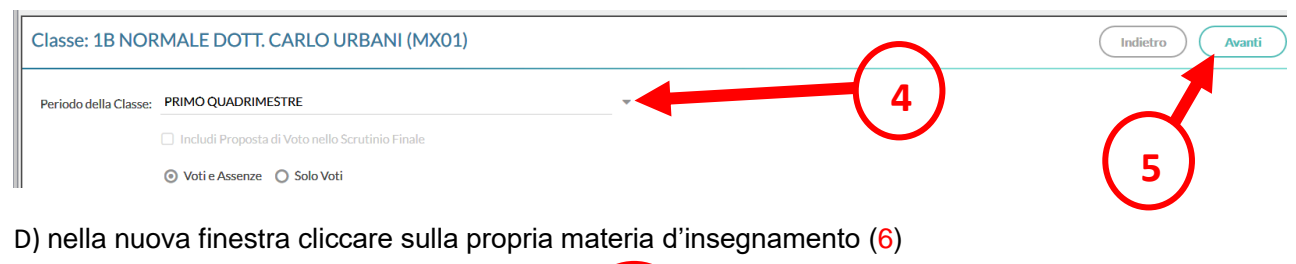

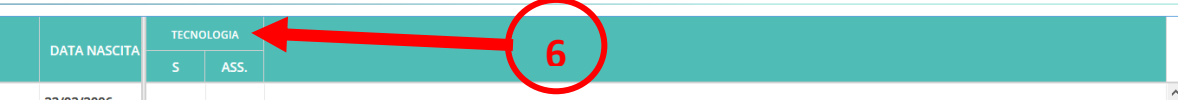

E) nella nuova schermata selezionare in alto a destra il menu a tendina "AZIONI" (7), quindi "IMPORTA VOTI DAL REGISTRO ELETTRONICO" (8)

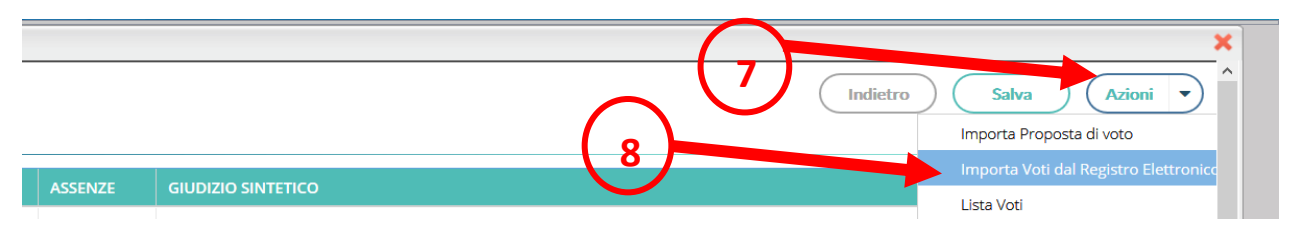

F) in questa pagina bisogna deselezionare la voce "UTILIZZA VOTI REGISTRO CONOSCENZE/ABILITÀ" e prestare attenzione a quanto segue:

il sistema di default fa prima la media tra i soli scritti ed i soli orali e poi fa la media tra scritto e orale (questo si verifica se si lascia selezionata la voce "DETERMINA IL VOTO DA IMPORTARE COME MEDIA TRA LE MEDIE DEI VOTI CON DIVERSA TIPOLOGIA (SCRITTO, ORALE, PRATICO)", voce presente in fondo alla pagina); se invece si vuole fare la media tra tutti i voti inseriti si dovrà spuntare la voce "DETERMINA IL VOTO DA IMPORTARE COME MEDIA COMPLESSIVA DEI VOTI (SENZA DISCRIMINARE PER TIPOLOGIA). Infine, selezionare "IMPORTA" in alto a destra (9)

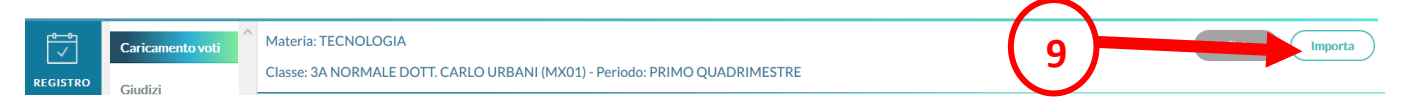

G) in questa nuova finestra viene riportata tra parentesi la media dei voti calcolata dal software (10); a fianco si trova una casella editabile che riporta il voto approssimato dal software (11): in questo spazio il docente dovrà inserire la propria proposta di voto (numero intero). Una volta inseriti i voti di tutti gli alunni, cliccare in alto a destra su "SALVA" (12) ed infine su "INDIETRO" (13) per terminare la procedura

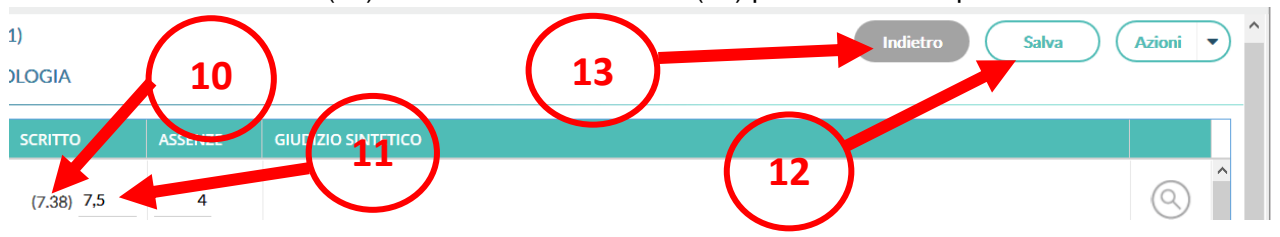